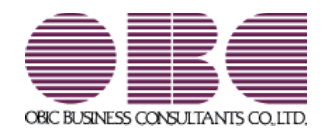

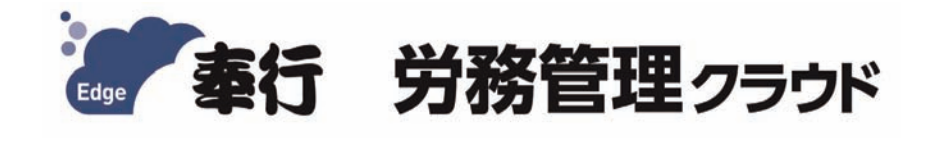

# 起動するまでの手順書

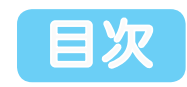

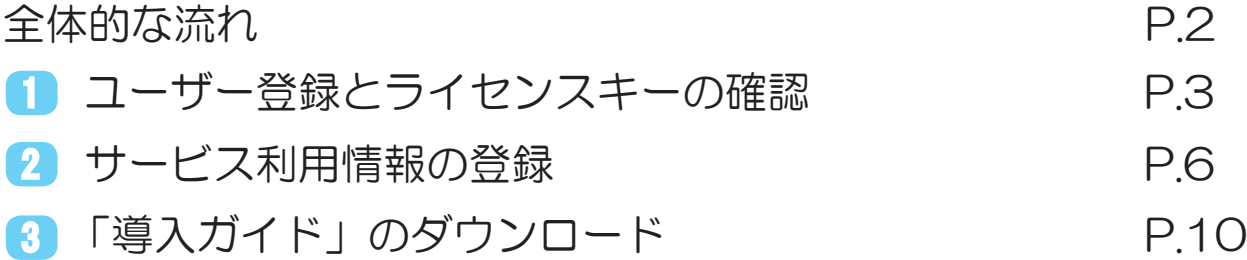

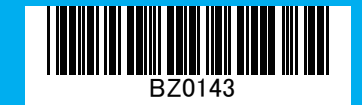

### 全体的な流れ

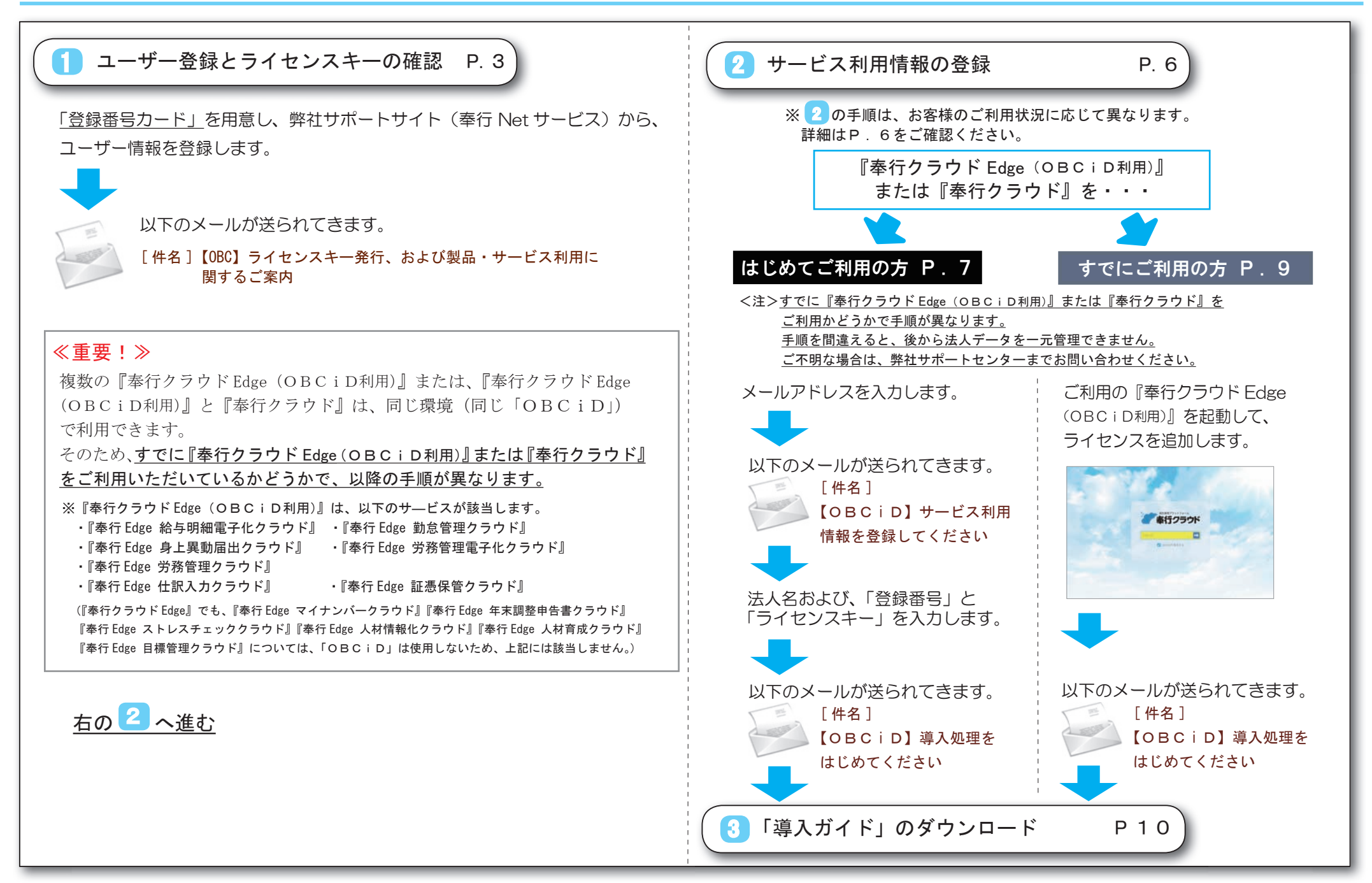

1 ユーザー登録とライセンスキーの確認

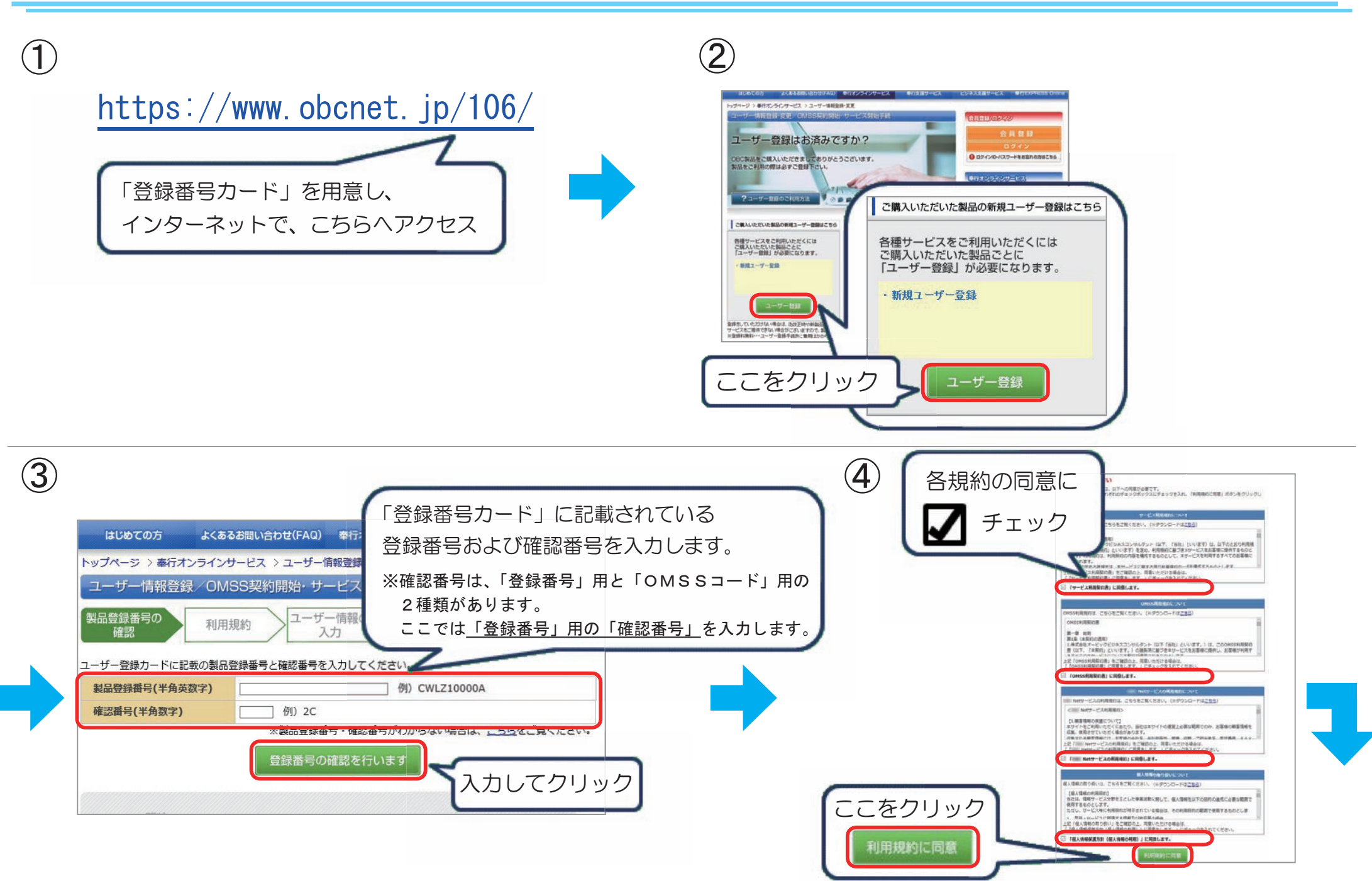

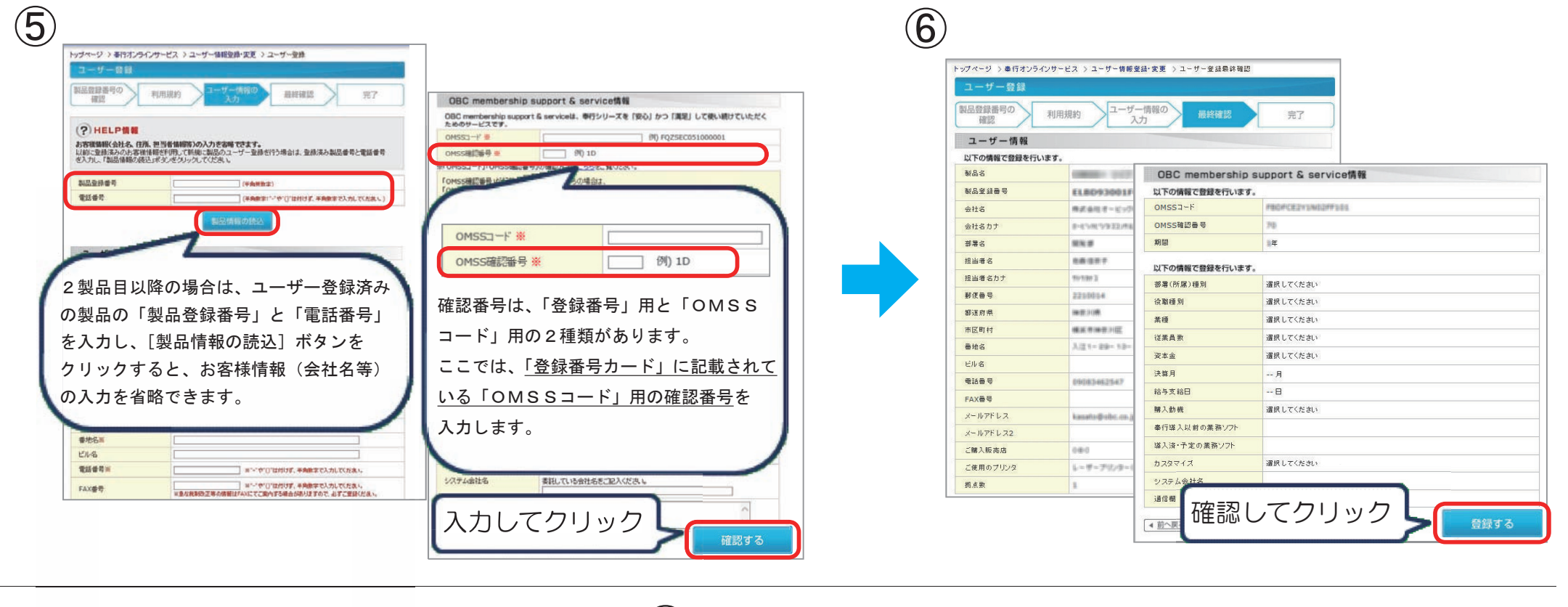

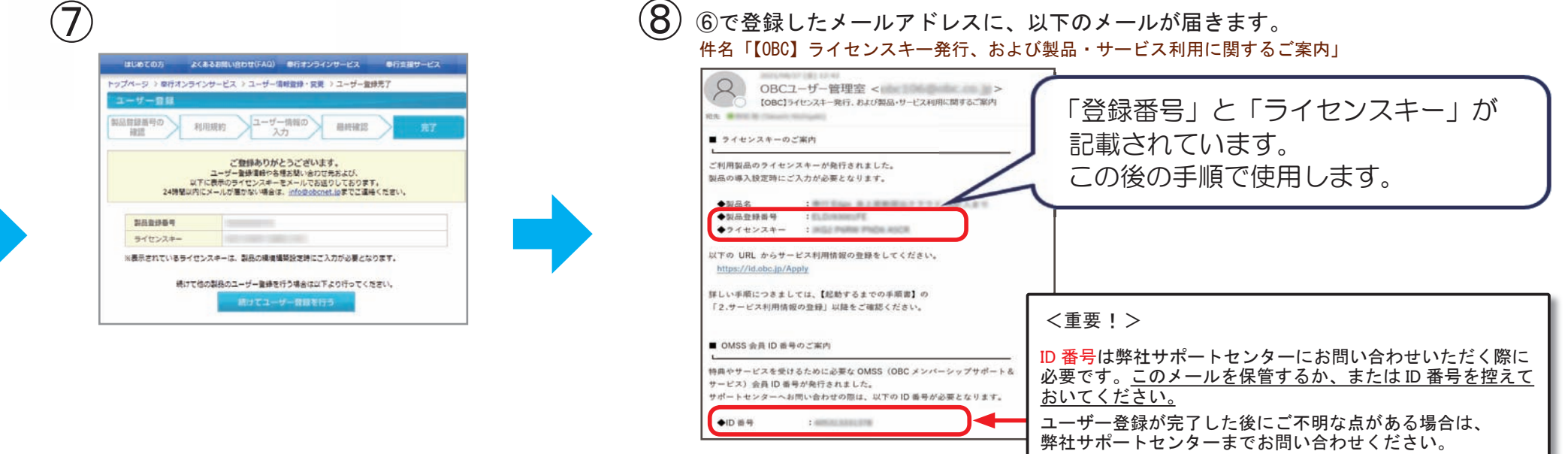

次ページの「 <mark>2</mark> サービス利用情報の登録」の手順は、 すでに『奉行クラウド Edge (OBCiD利用)』または 『奉行クラウド』をご利用いただいているかどうかで手順が異なります。

<注>すでに『奉行クラウド Edge(OBCiD利用)』または『奉行クラウド』をご利用かどうかで手順が異なります。 手順を間違えると、後から法人データを一元管理できません。 ご不明な場合は、弊社サポートセンターまでお問い合わせください。

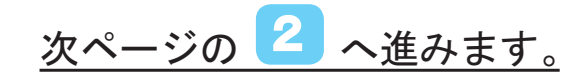

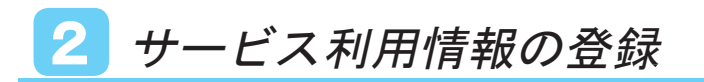

### ご利用状況に応じて、選択してください。

https://id.obc.jp/Apply インターネットで、こちらへアクセス

## 『奉行クラウド Edge(OBCiD利用)』または『奉行クラウド』を…

※『奉行クラウド Edge(OBCiD利用)』は、以下のサ―ビスが該当します。

- ・『奉行 Edge 給与明細電子化クラウド』 ・『奉行 Edge 勤怠管理クラウド』 ・『奉行 Edge 身上異動届出クラウド』
- ・『奉行 Edge 労務管理電子化クラウド』 ・『奉行 Edge 労務管理クラウド』
- ・『奉行 Edge 仕訳入力クラウド』 ・『奉行 Edge 証憑保管クラウド』

 (『奉行クラウド Edge』でも、『奉行 Edge マイナンバークラウド』『奉行 Edge 年末調整申告書クラウド』『奉行 Edge ストレスチェッククラウド』 『奉行 Edge 人材情報化クラウド』『奉行 Edge 人材育成クラウド』『奉行 Edge 目標管理クラウド』については、「OBCiD」は使用しないため、 上記には該当しません。)

### はじめてご利用の方

#### 例えば、『勘定奉行クラウド』を利用中に 『奉行 Edge 労務管理クラウド』を購入した 『奉行クラウド』へようこそ 際に、別の「OBCiD」で管理したい場合 など、今まで利用していた『奉行クラウド すでに『奉行クラウド』をご利用中のお客様 Edge』や『奉行クラウド』とは、別のクラウド 環境で利用したい場合は、次ページの 「■ はじめてご利用の方」の手順を行って 奉行クラウド ください。 ● 奉行クラウド Edge ただし、後から法人データを一元管理できま せんので、ご注意ください。 すでに『奉行クラウド』をご利用中のお客様は、「進む」ボタンをクリックしてください。 進む P . 9へ はじめて『奉行クラウド』をご利用になるお客様 はじめて『奉行クラウド』をご利用になるお客様は、[進む] ボタンをクリックしてください。 次ページへ進む

すでにご利用の方

### ■ はじめてご利用の方

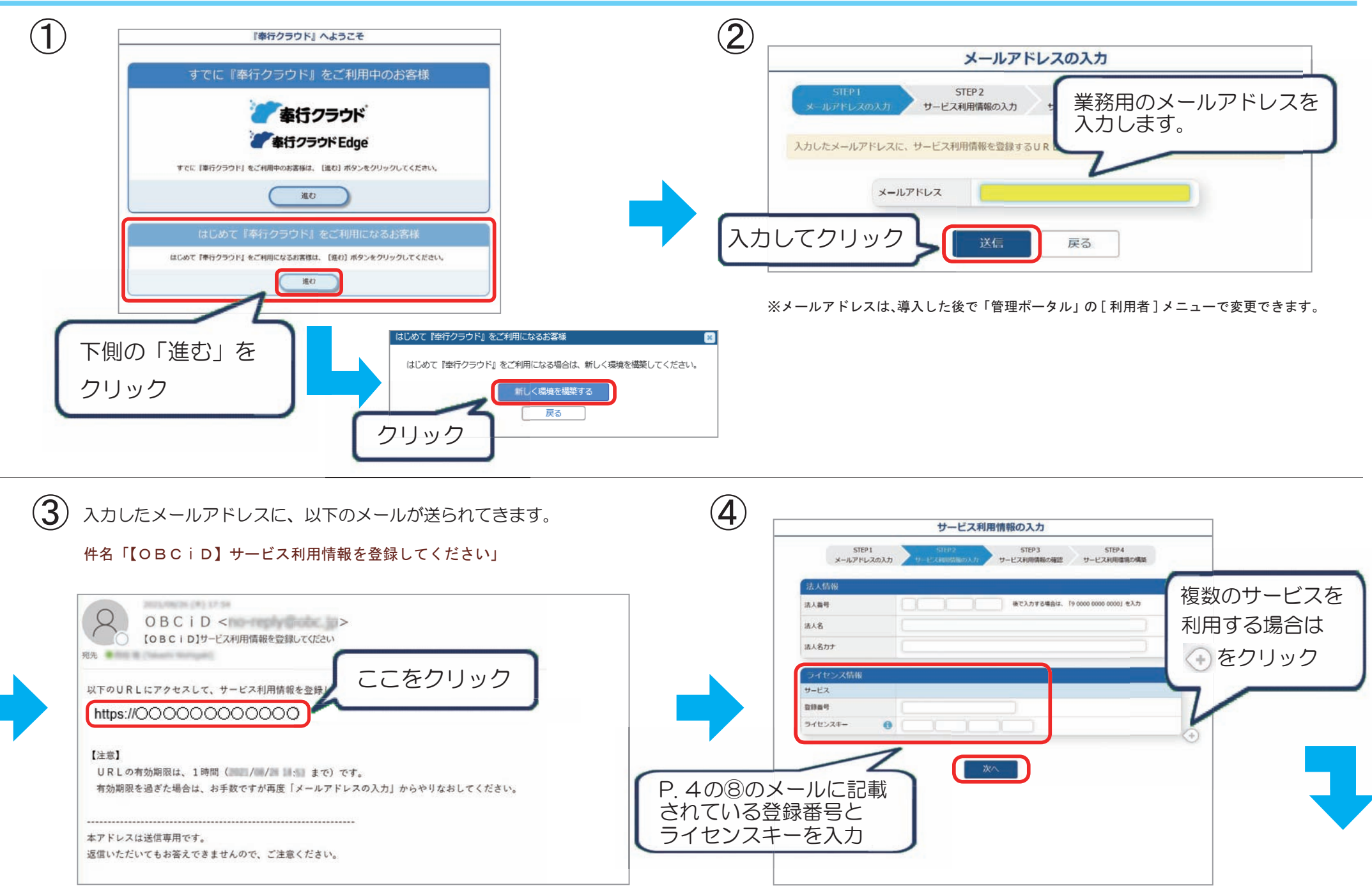

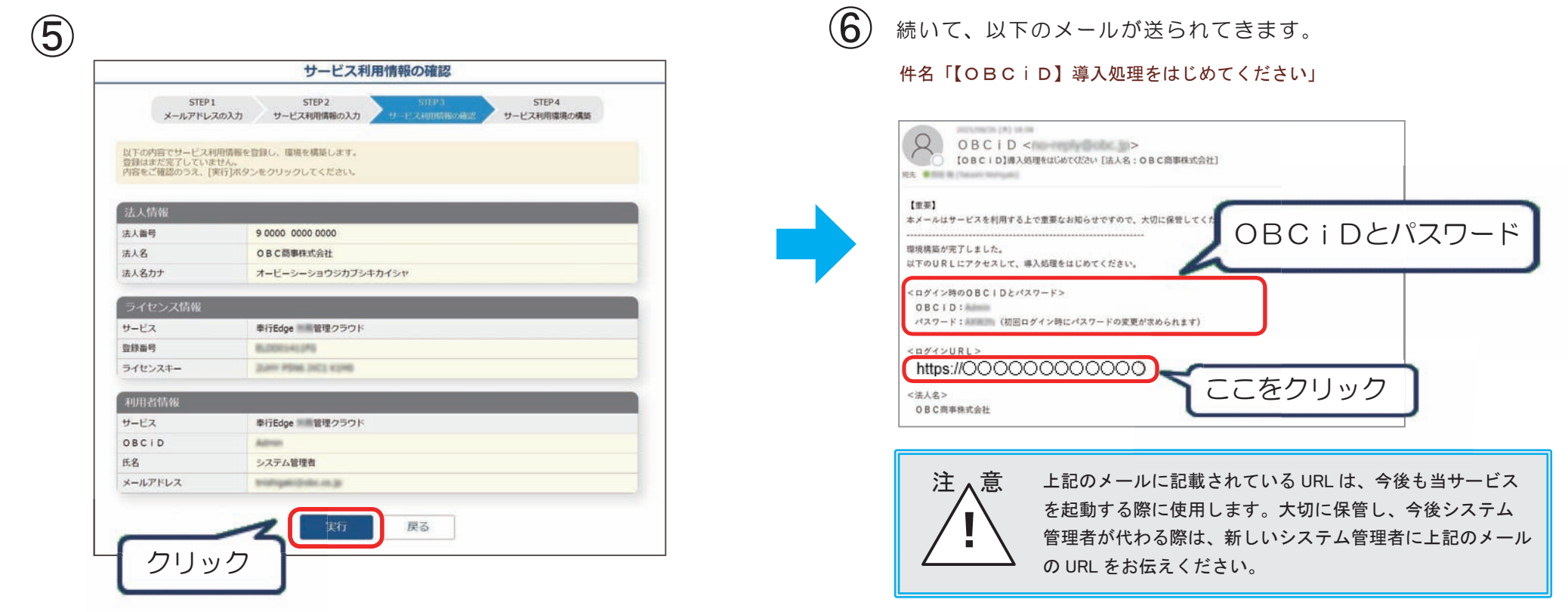

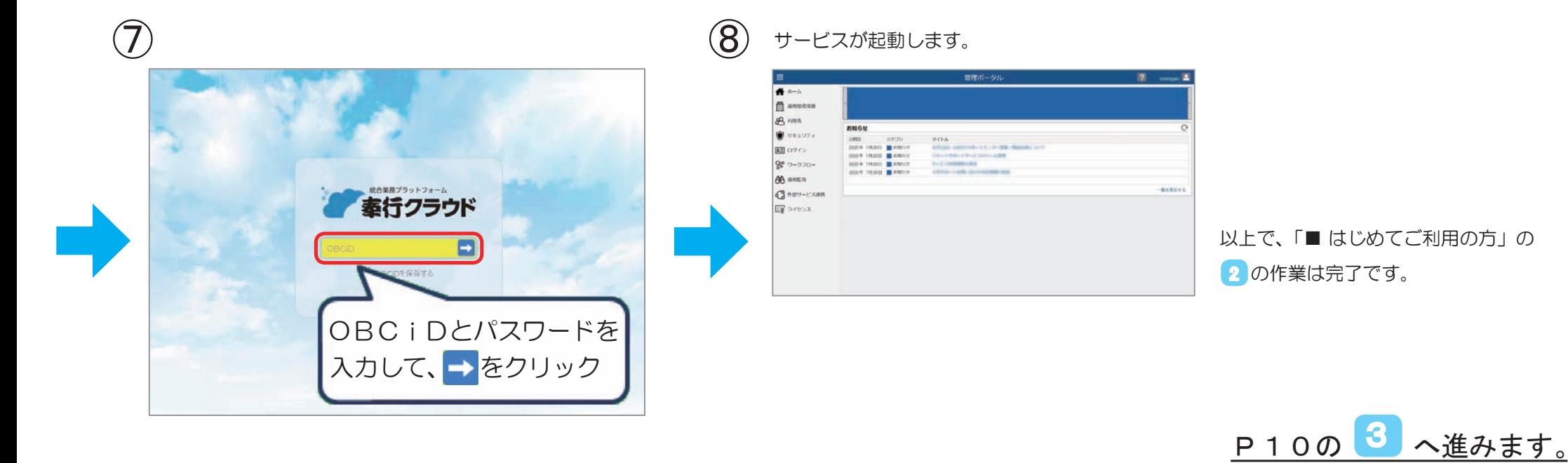

### ■ すでにご利用の方

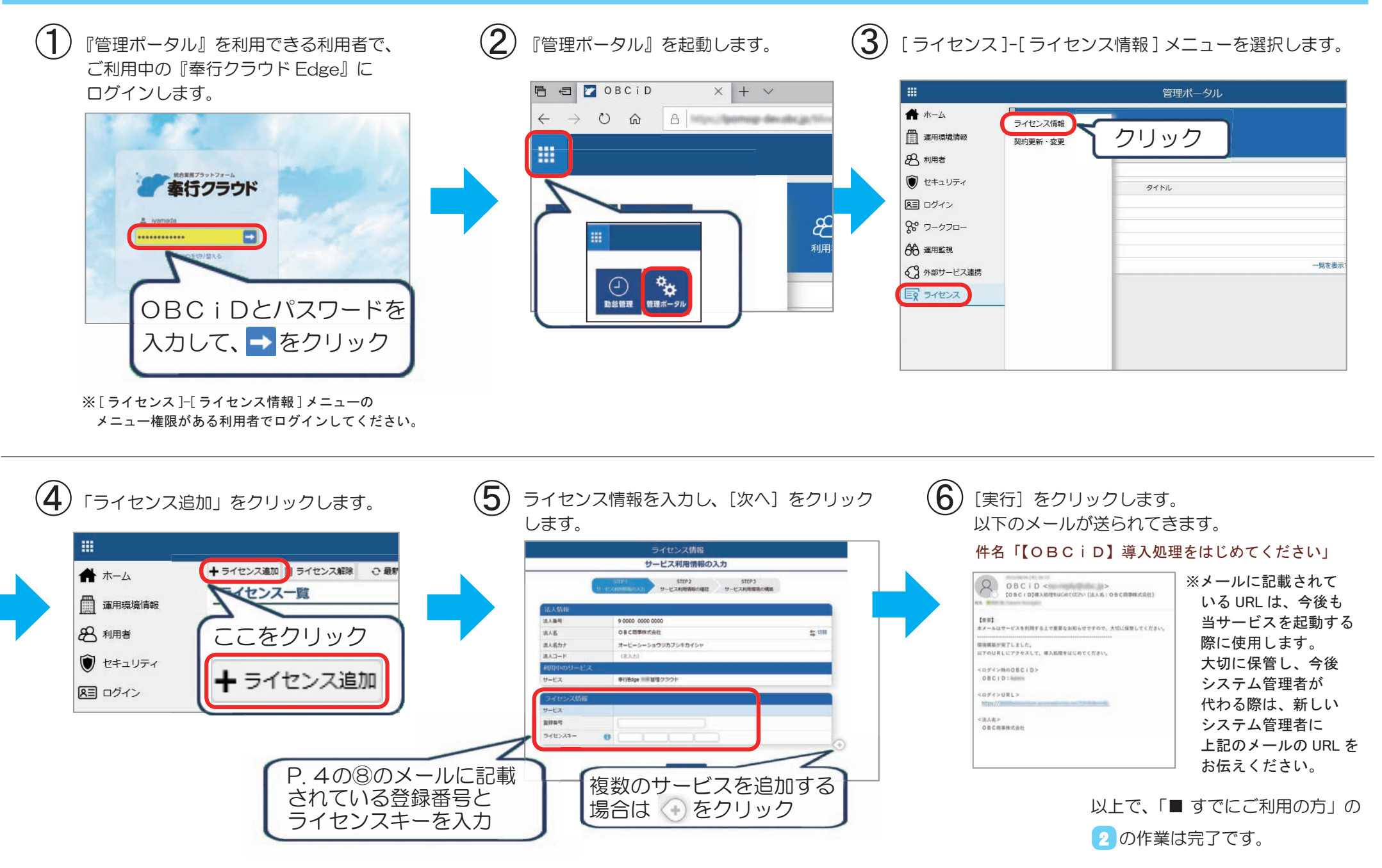

 $9 / 10$ 

次ページへ進みます。

 「導入ガイド」のダウンロード 3

続いて、当サービスのマニュアルをダウンロードしてください。

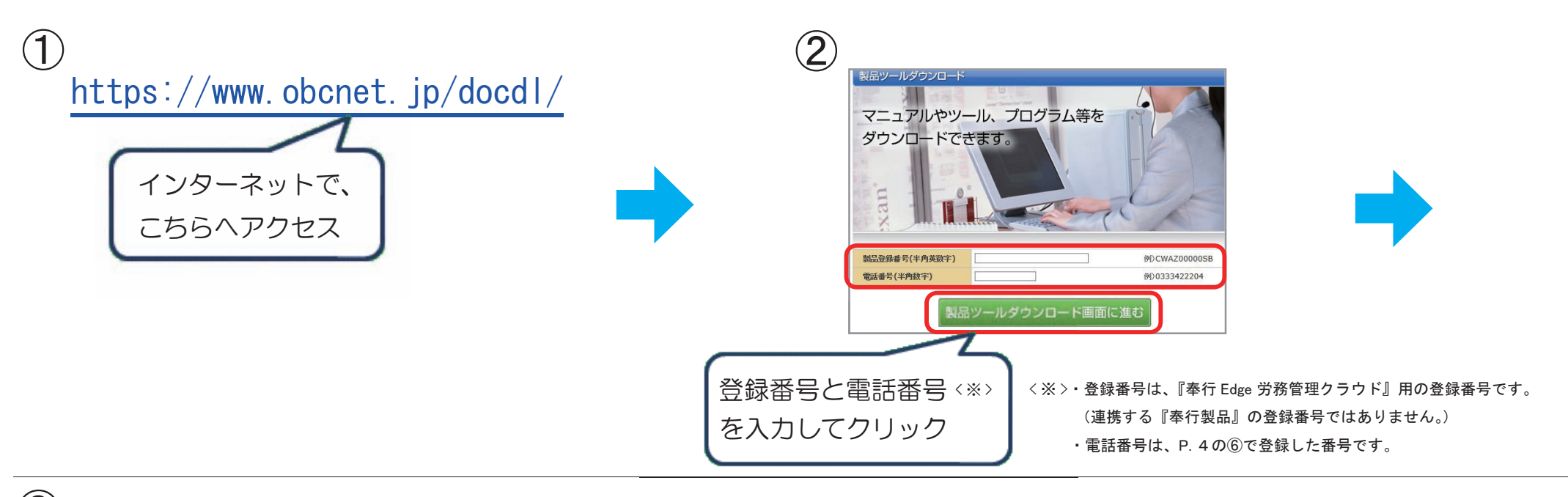

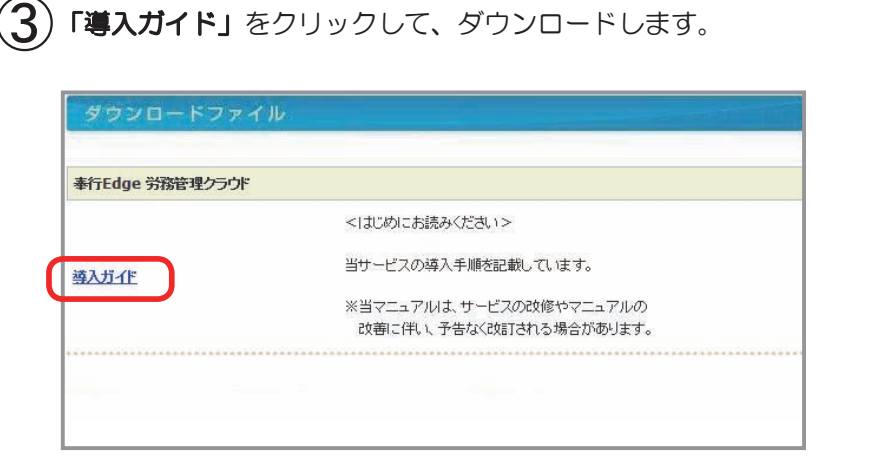

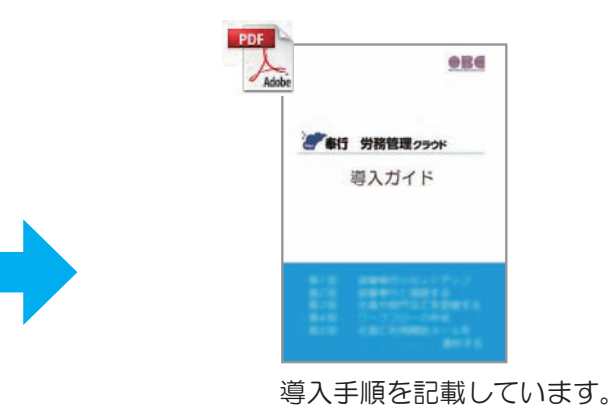

### 続いて、「導入ガイド」に記載されている手順にしたがって、 当サービスの導入作業を進めてください。

### ― 禁 無 断 転 載 ―

2023年 5月 2日 第9版

- 著 者 株式会社オービックビジネスコンサルタント システム開発グループ
- 発行所 株式会社オービックビジネスコンサルタント 出版部

https://www.obc.co.jp